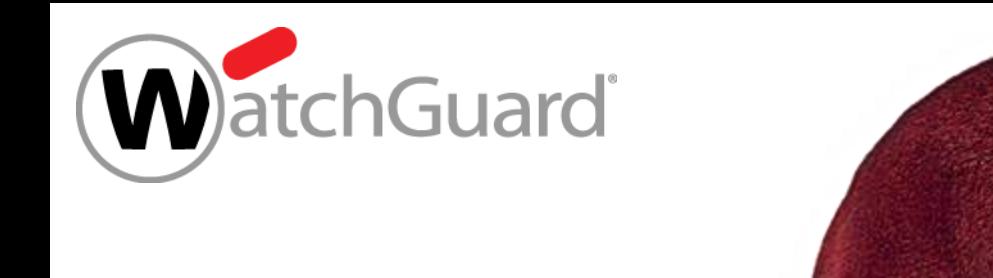

#### **Best Practice – Visibility Eine Funktion der WatchGuard Cloud**

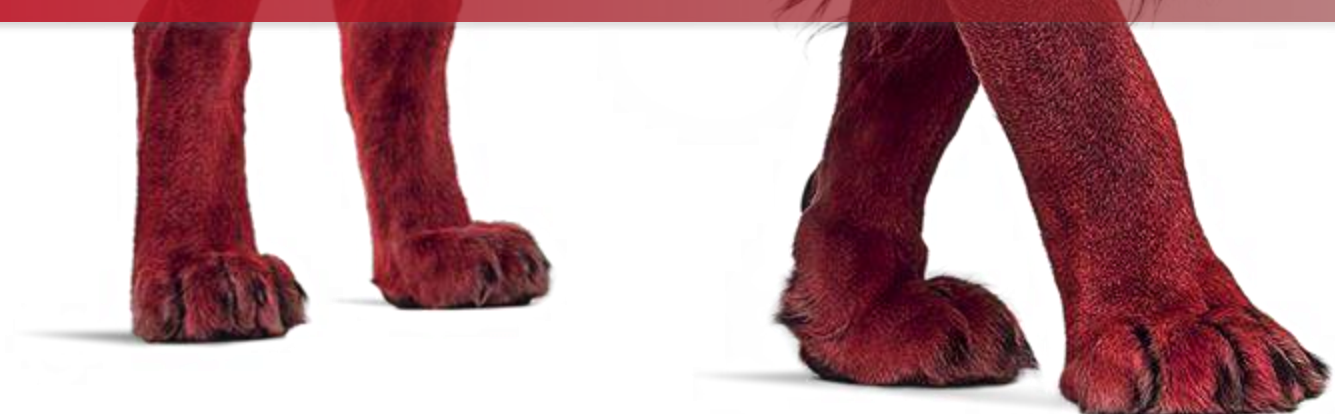

#### **WatchGuard Cloud – Die Idee**

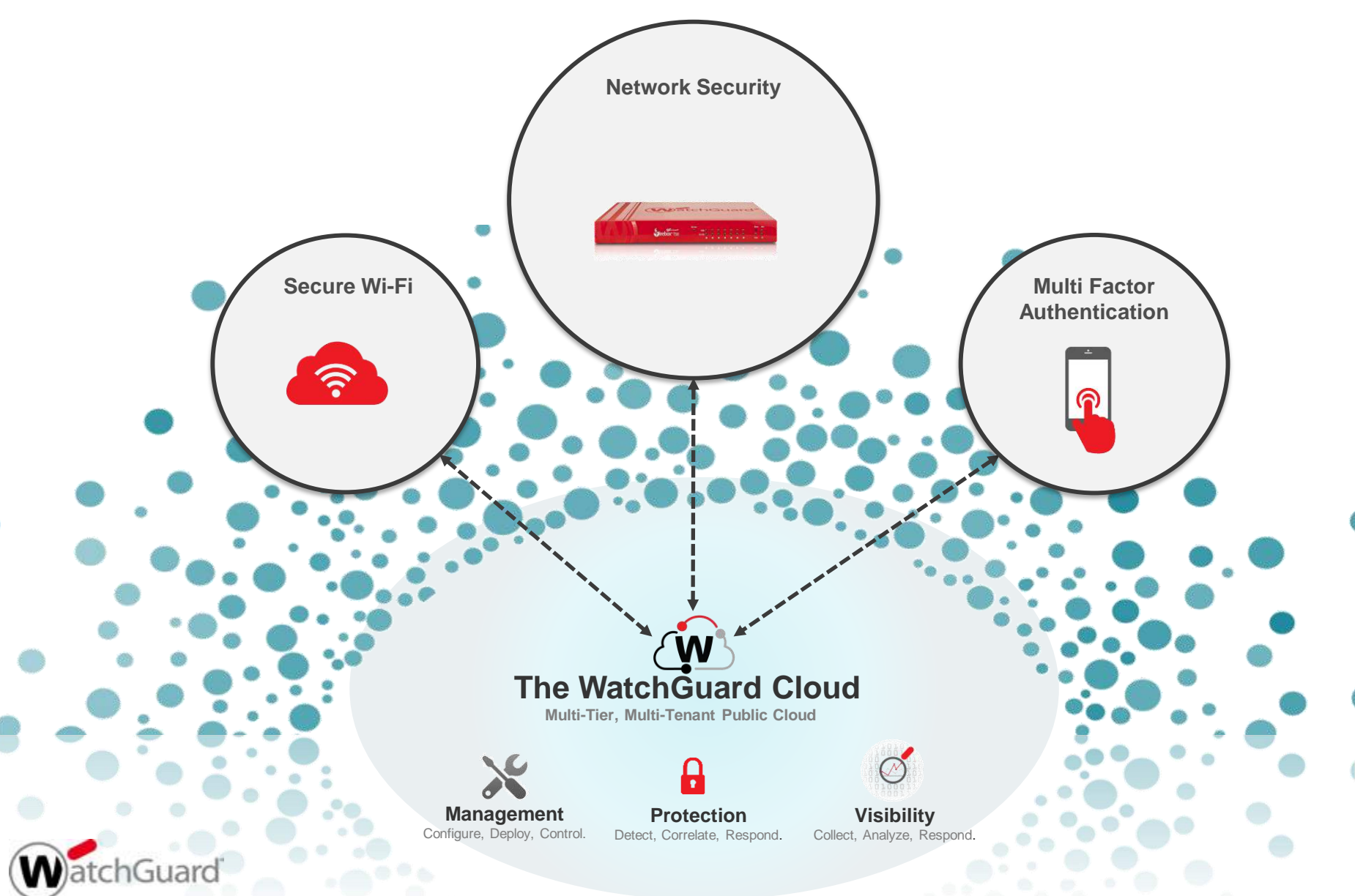

#### Mandantenfähigkeit der WatchGuard Cloud

■ Multi-tenant architecture

– Complete segregation – Scales to thousands of companies – Unlimited numbers of users per company ■ Manage multiple organizations from one centralized interface – Unlimited numbers of companies – Supports multiple groups/domains ■ Secure – Only view one level down - you can see your own virtual server as well as the virtual servers of the accounts you create ■ Delegated management for cross tiers – Deliver enhanced service wrappers – Great for multi-region networks and subsidiaries ■ Inherit capabilities to lower level Security templates **Branding** Guard

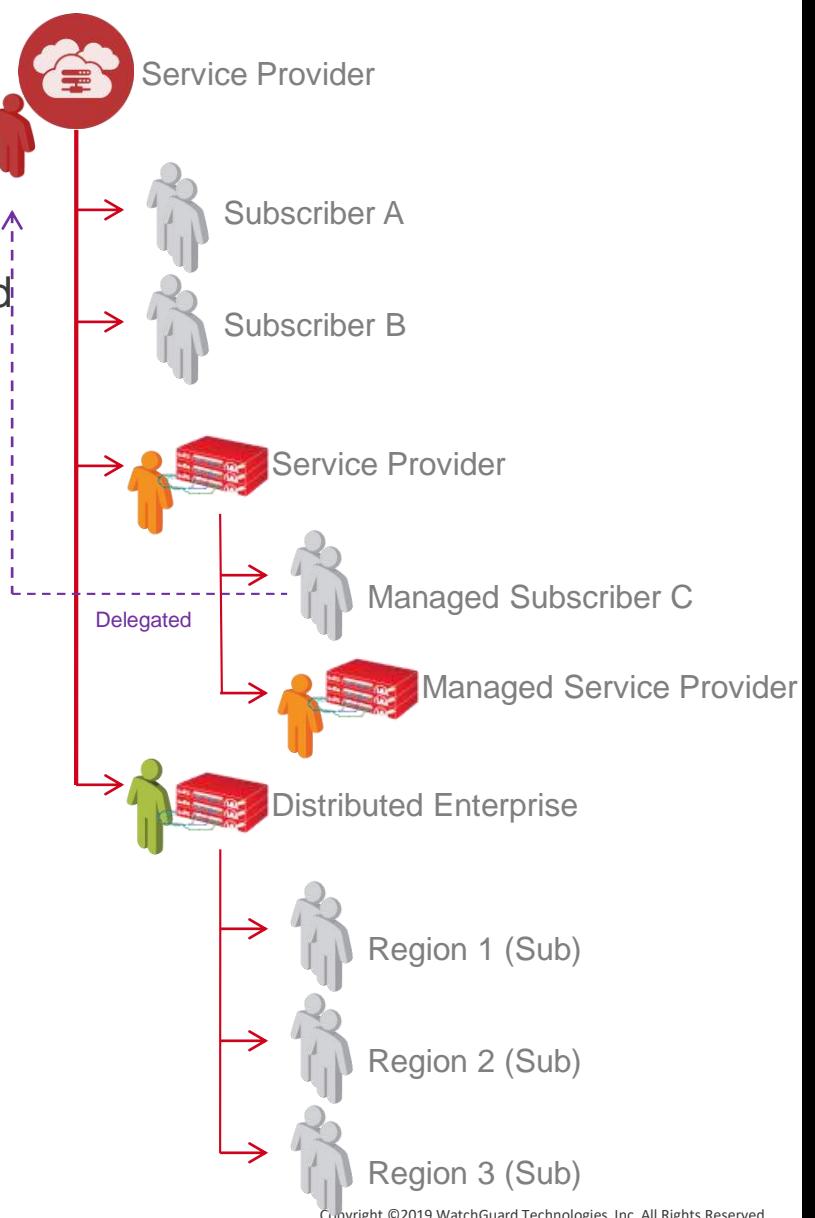

#### **Insightful, actionable network security visibility**

- Zugriff auf über 100 Reports und Dashboards
- Schneller Zugriff auf wichtige Details per Drill-Down
- Übersetzt Kommunikationsinformation in nutzbare Daten
- Skalierbar und ohne Aufbau eigener Systeme nutzbar
- Mandantenfähige Struktur

**B** 

- Automatisierte Alarme und Benachrichtigungen
- Role-based Access Control (RBAC)
- **E** Flexible Aufbewahrungszeiten der Daten

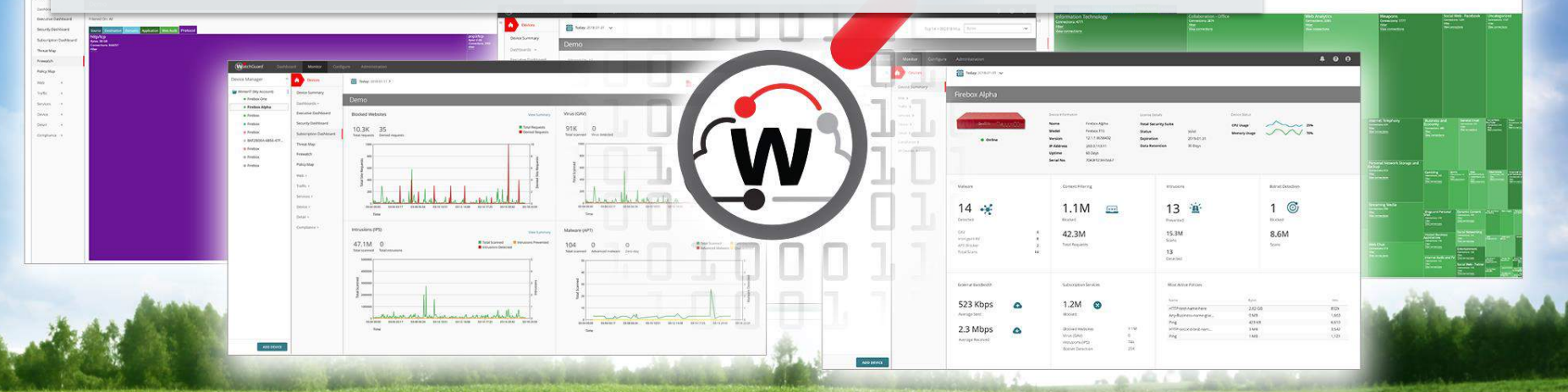

Copyright ©2019 WatchGuard Technologies, Inc. All Rights Reserved

#### **Device Summary Dashboard**

#### Übersicht der Systeme und Lizensierung

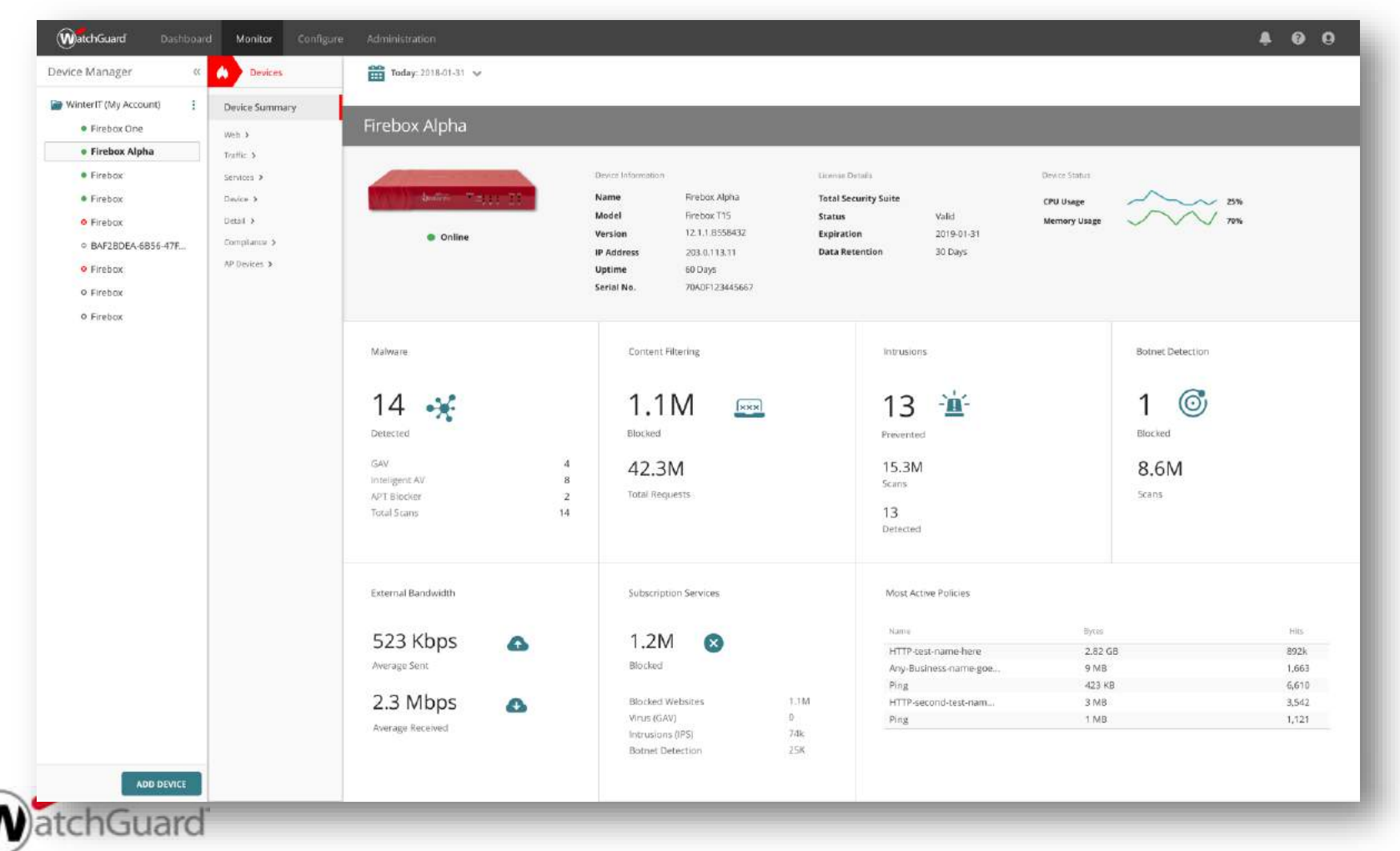

#### **Executive Dashboards**

Übersicht zu Netzwerk-Kommunikation, u.A. über:

- Top users
- Top destinations
- Top applications

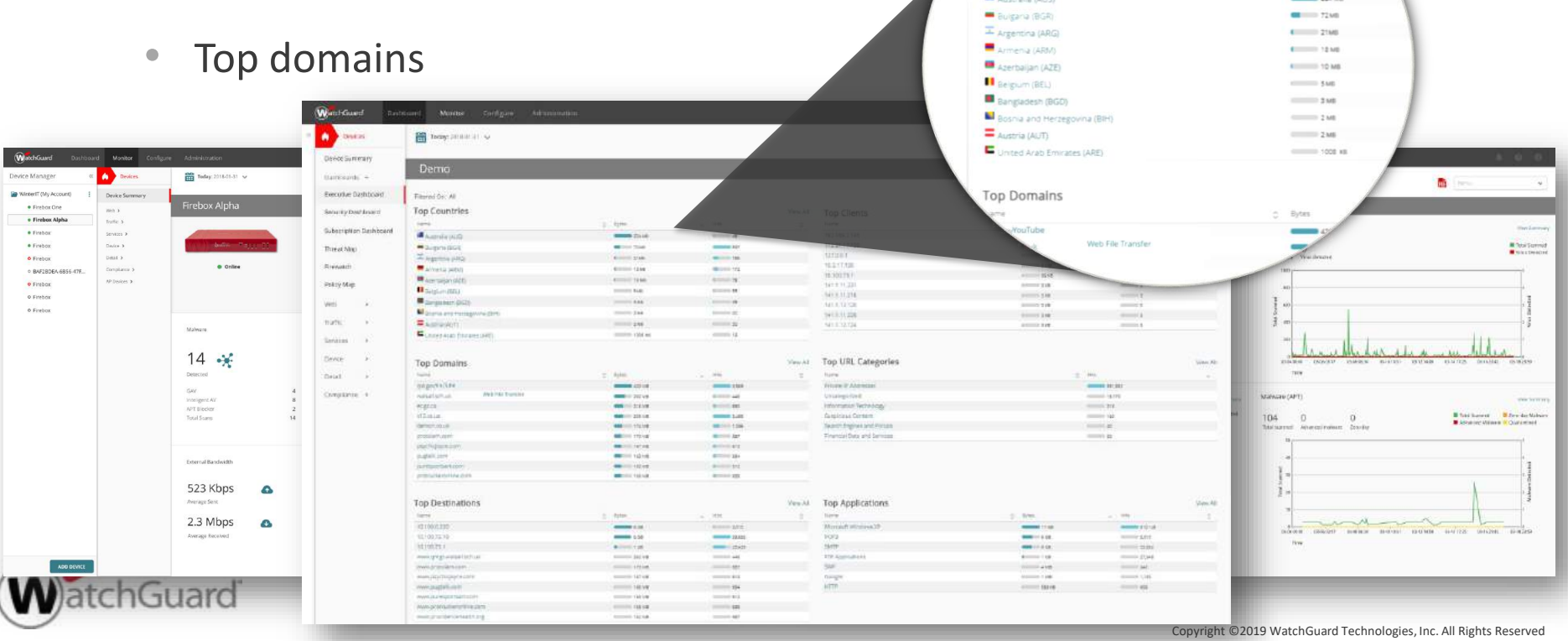

and Carl All **Top Countries** 

### **Policy Map**

Die Policy Map stellt das Regelwerk Ihrer Firebox visuell dar. Hierin sehen Sie sofort welche Datenströme die jeweiligen Firewall-Regeln nutzen und können somit schnell und einfach Fehlkonfigurationen erkennen und daS Regelwerk optimieren.

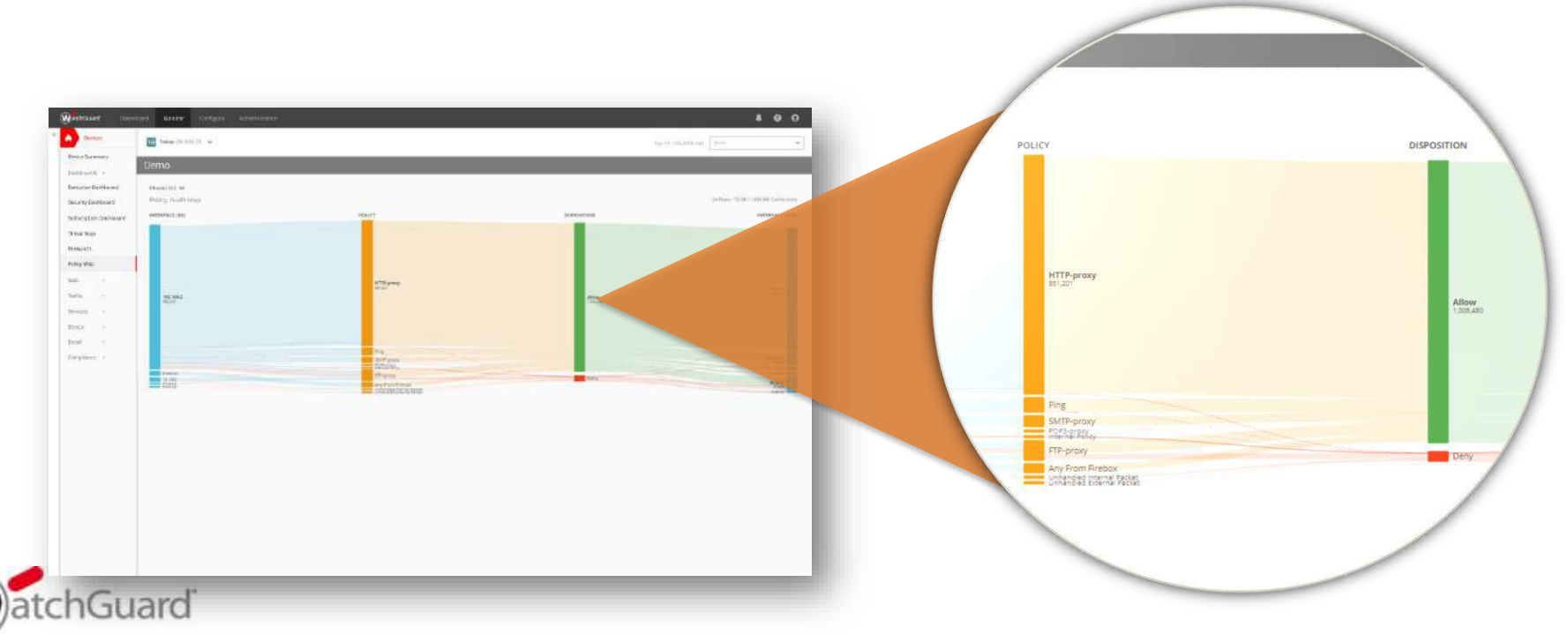

#### **Compliance Reports**

Eingebaute Compliance Report zu:

- PCI-DSS
- HIPAA
- KCSiE (UK)

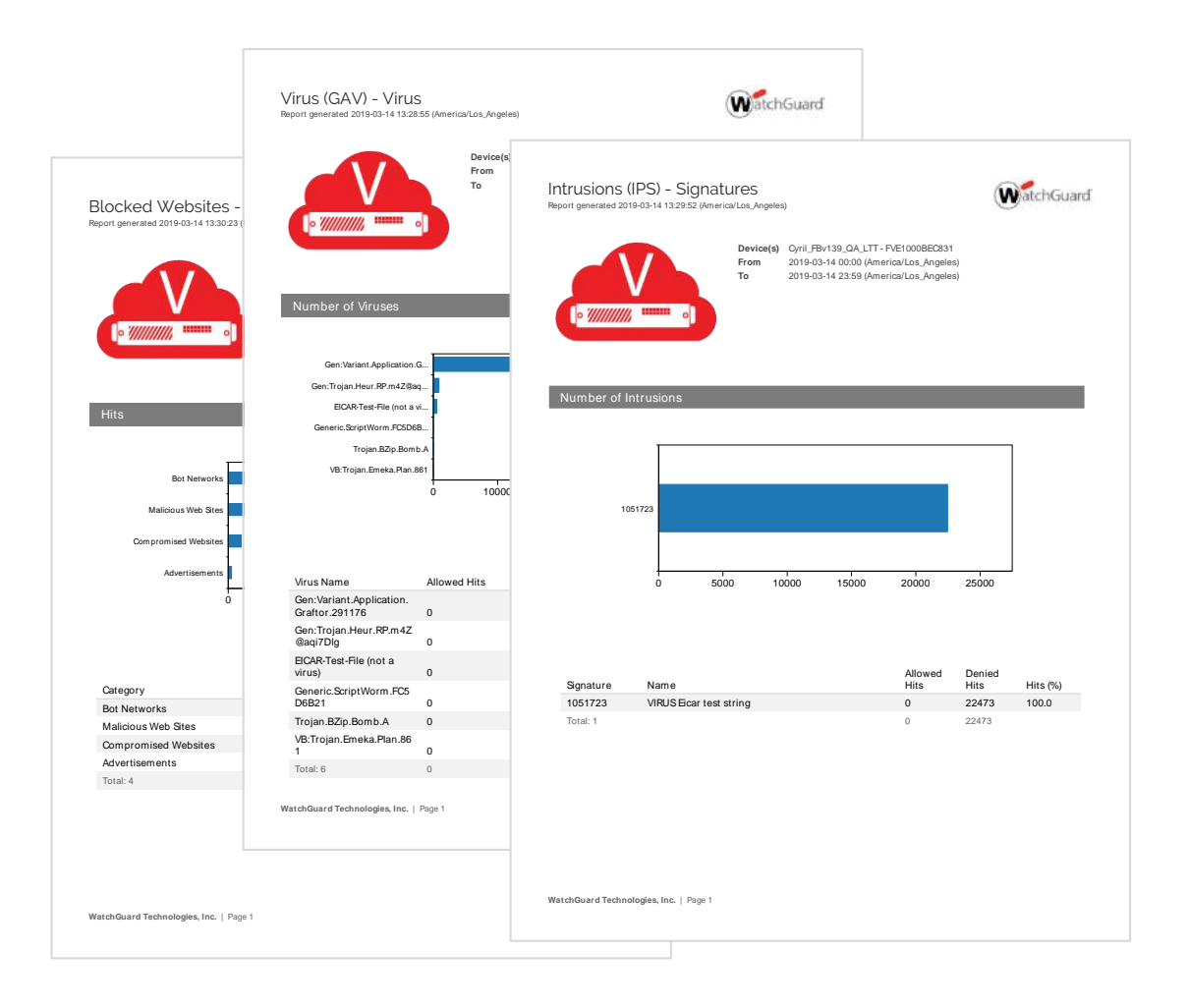

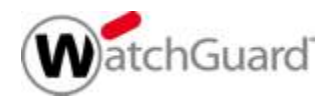

### **RapidDeploy ist voll integriert**

- Integration neuer Standorte ohne geschultes (IT-)Personal vor Ort
- Zero-touch deployment
- Laden Sie eine vorbereitete Konfigurationsdatei in die WatchGuard Cloud die neuen Firebox Systeme wenden diese sofort an und schützen direkt.

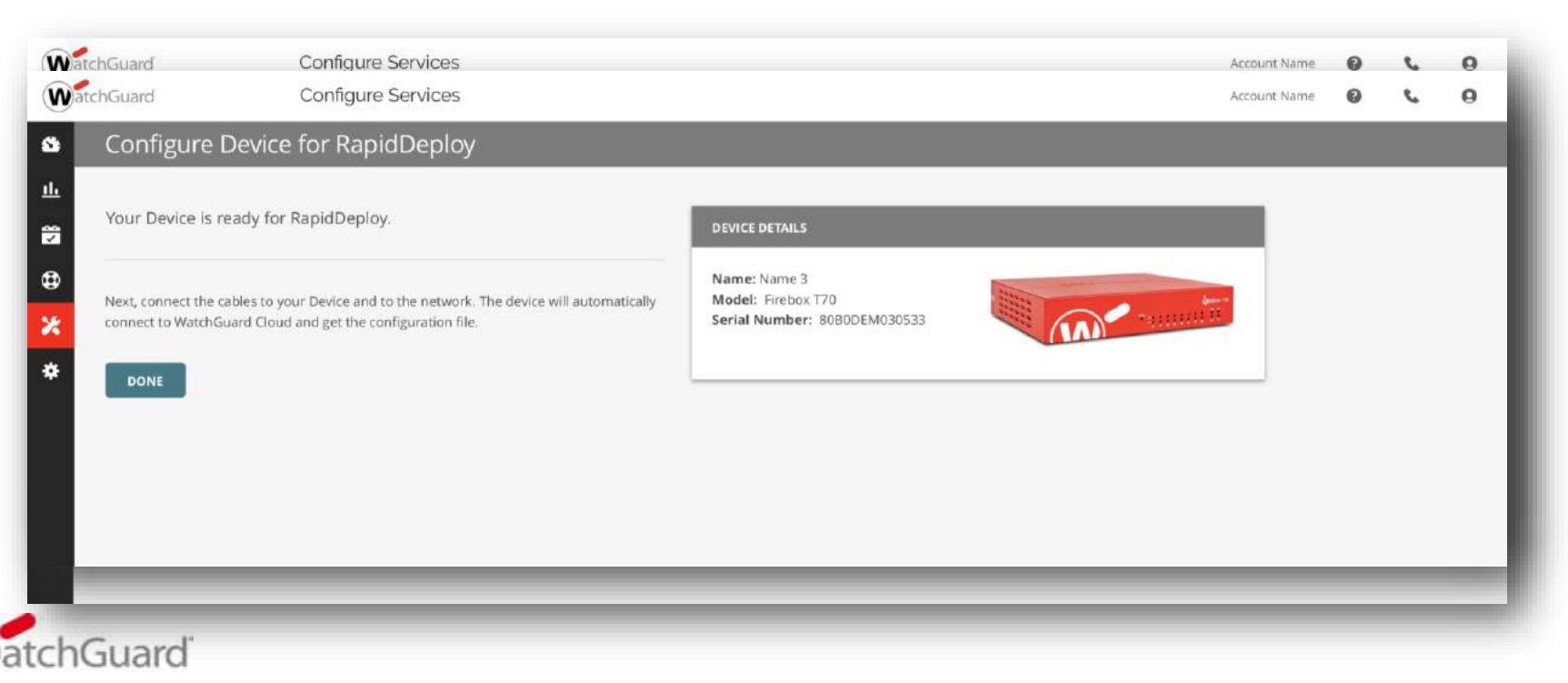

#### **Lizensierung**

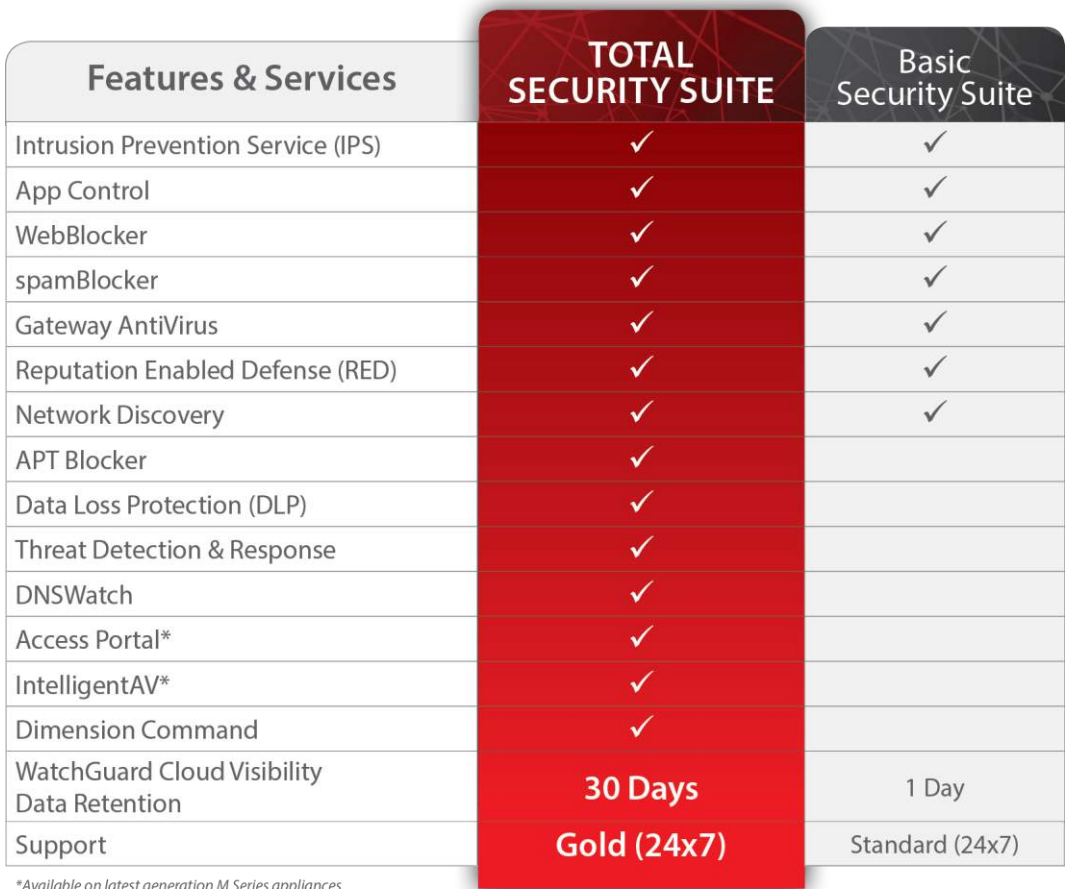

*Note: Fireboxes can simultaneously log to WatchGuard Cloud and Dimension.*

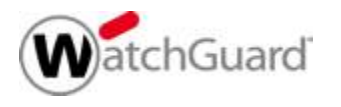

#### **Anforderungen**

- Unterstützte Firebox Systeme:
	- Hardware: Firebox M Series, T Series
	- Virtual: FireboxV, FireboxCloud
- **E** Lizensierung:
	- Basic Security oder Total Security Suite
- Fireware Anforderungen:
	- Fireware v12.0 oder höher ist erforderlich
	- Fireware v12.4 oder höher ist für Firecluster erforderlich
	- WatchGuard Cloud RapidDeploy, benötigt ein "Manufacturing Release" Fireware v12.3.1 oder höher

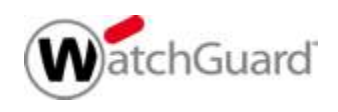

## **Feature Key für WatchGuard Cloud Visibility**

- Einer der folgende Einträge muss im FeatureKey der Appliance vorhanden sein:
- Dimension Total
	- Für Systeme mit **Total Security Suite**
	- Enthält 30 Tage Aufbewahrungszeit in der WatchGuard Cloud
- Dimension Basic
	- Für Systeme mit **Basic Security Suite**
	- Enthält 1 Tag Aufbewahrungszeit in der WatchGuard Cloud

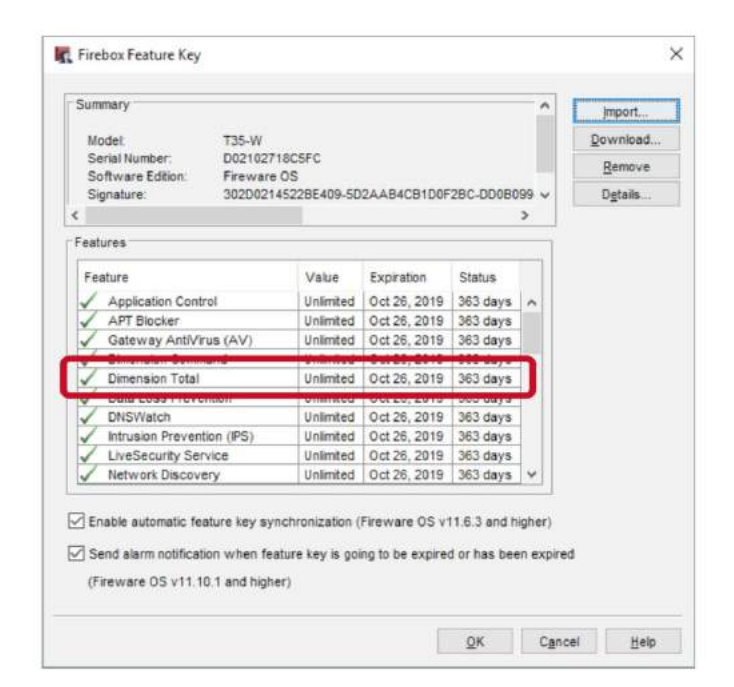

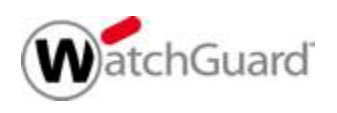

#### **Hinzufügen einer Firebox**

- Offnen Sie cloud.watchguard.com
	- Die Anmeldung erfolgt mit dem üblichen WatchGuard Portal User
	- Die Ansicht kann für Endkunden und Partner variieren.
- ImWatchGuard Cloud Subscriber account gelangen Sie über **Configure> Devices** zu den neuen Visibility Funktionen

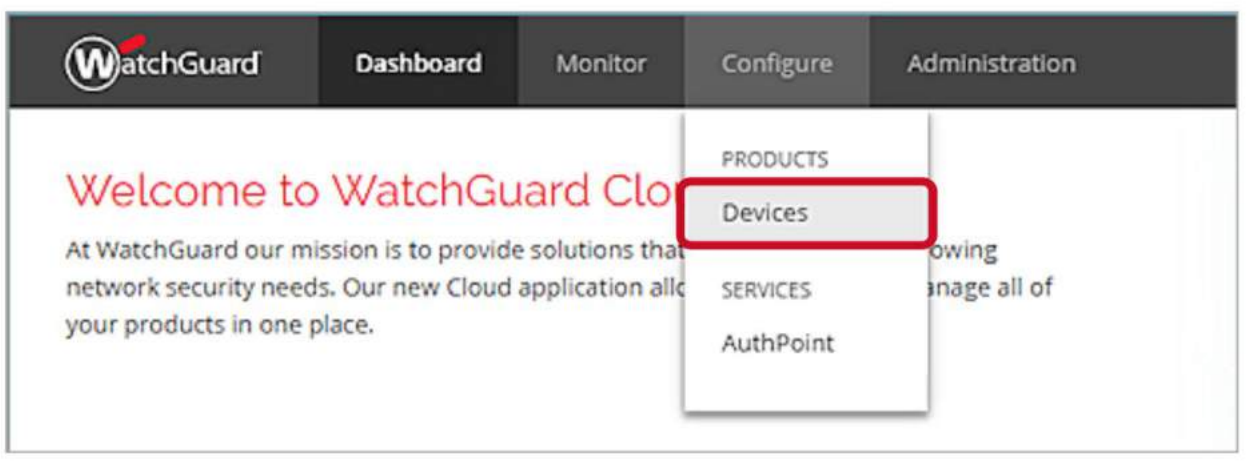

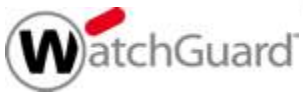

#### **Hinzufügen einer Firebox**

- Firebox Systeme werden nicht automatisiert hinzugefügt (wenn diese im [www.watchguard.com](http://www.watchguard.com/) Account aktiviert wurden).
- Um eine aktivierte Firebox hinzuzufügen nutzen Sie **Add Device**

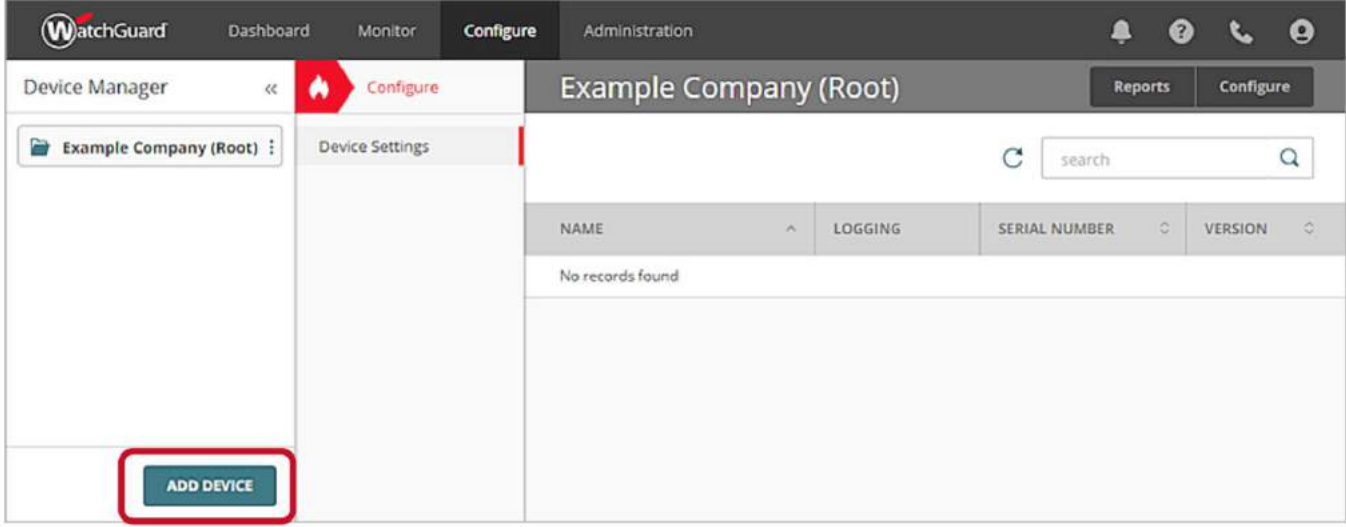

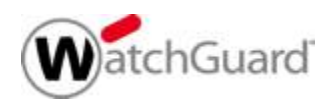

### **Zwei Möglichkeiten zur Aktivierung**

■ Neue Firebox Systeme können über zwei Wege hinzugefügt werden:

#### • **Apply Verification Code**

– Hierbei wird ein Code genriert, der manuell in die Konfiguration der Firebox übernommen werden muss.

#### • **Setup with RapidDeploy**

- Hiermit kann RapidDeploy verwendet werden, um über die WatchGuard Cloud eine vorbereitete Konfiguration zu verwenden.
- Diese Möglichkeit besteht nur für Firebox Systeme, die eine "Manufacturing Version" von Fireware v12.3.1 oder höher haben.

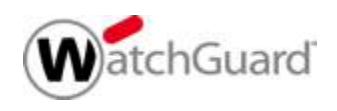

#### **Hinzufügen über den Verification Code**

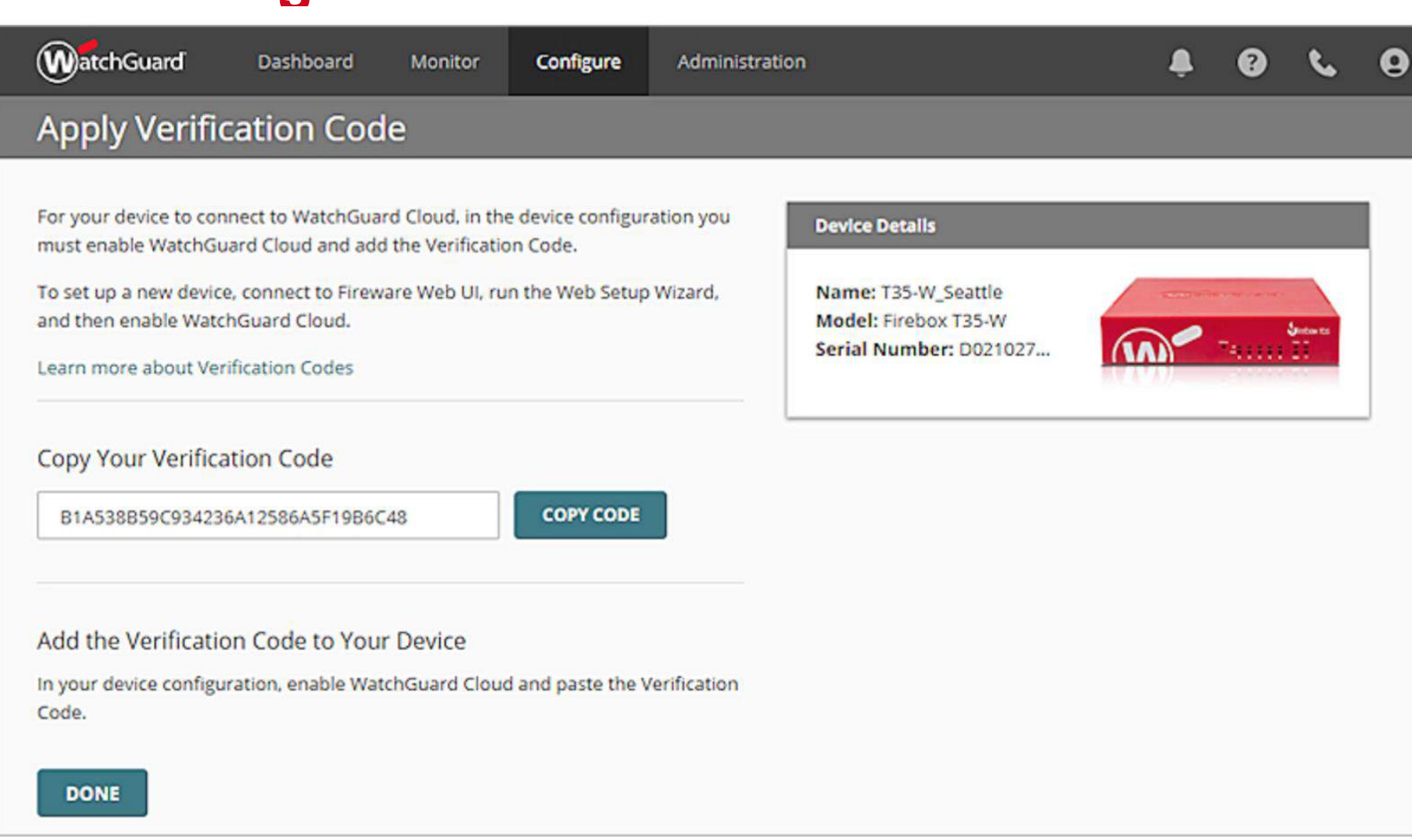

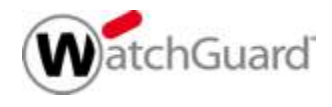

#### **Firebox Konfiguration**

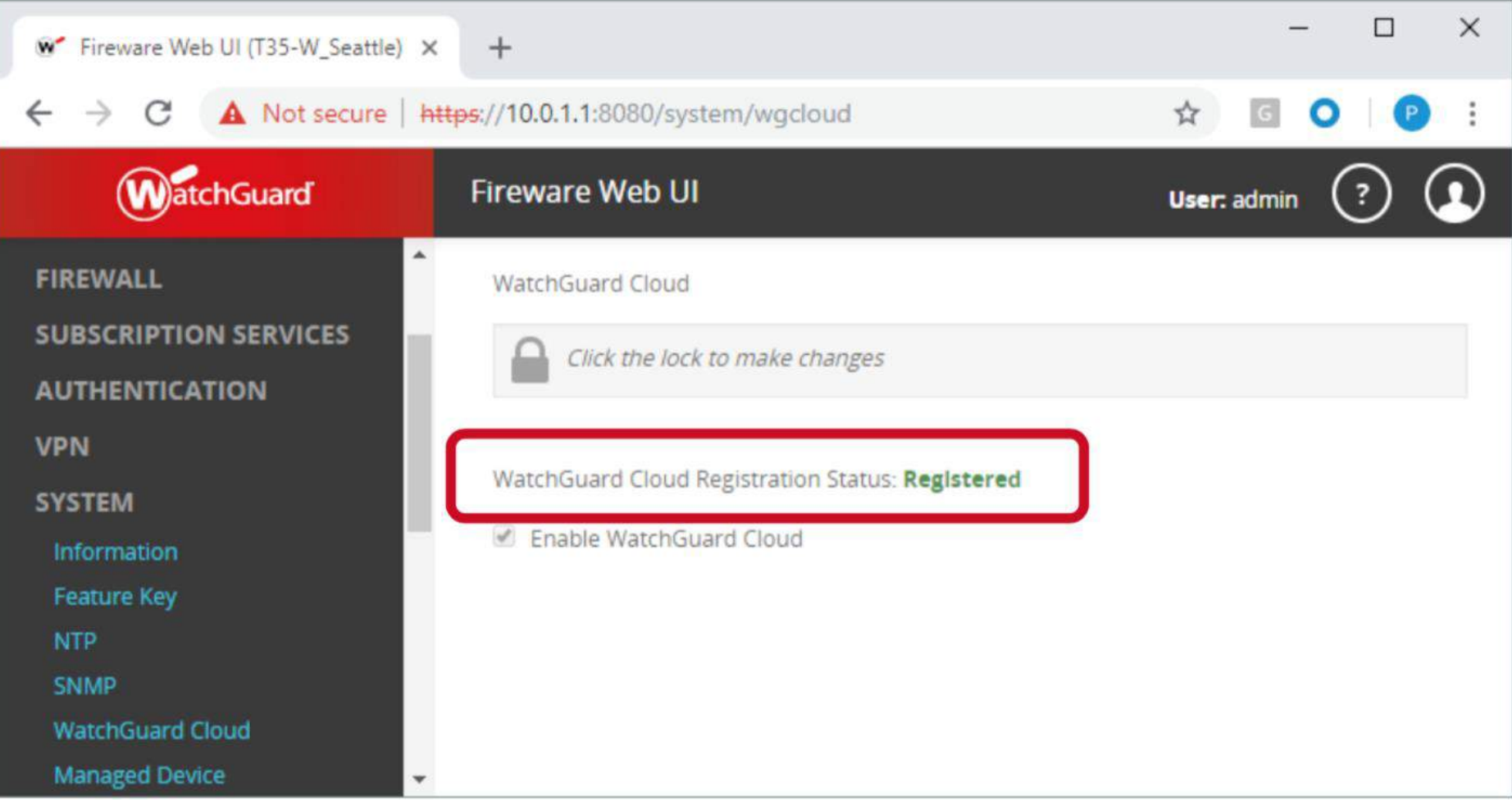

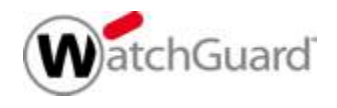

#### **Status der Verbindung prüfen**

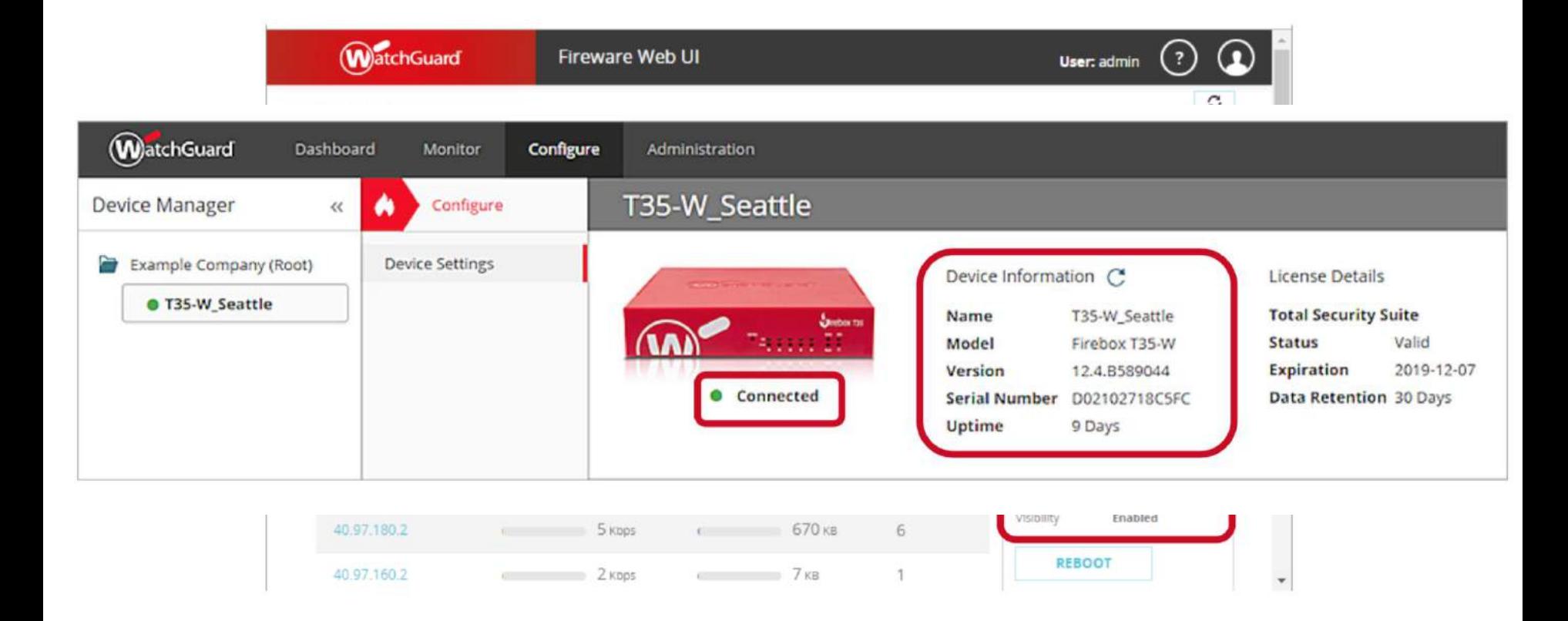

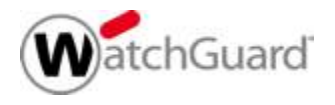

#### **Besonderheit: FireCluster**

- Spezielle Anforderung für FireCluster Systeme:
	- Fireware v12.4 muss installiert sein
- Active/Active FireCluster
	- Beide Systeme benötigen Total oder Basic Security
- Active/Passive FireCluster
	- Der Master benötigt Total oder Basic Security

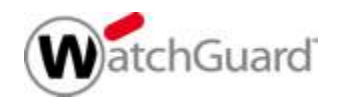

#### **Troubleshooting der Verbindung**

- Zeigt der Satus **Failed Registration**, prüfen Sie zunächst den Verification Code
	- Ein erzeugter Verification Code ist 30 Tage gültig.
	- Bei Bedarf kann ein neuer Code generiert werden.

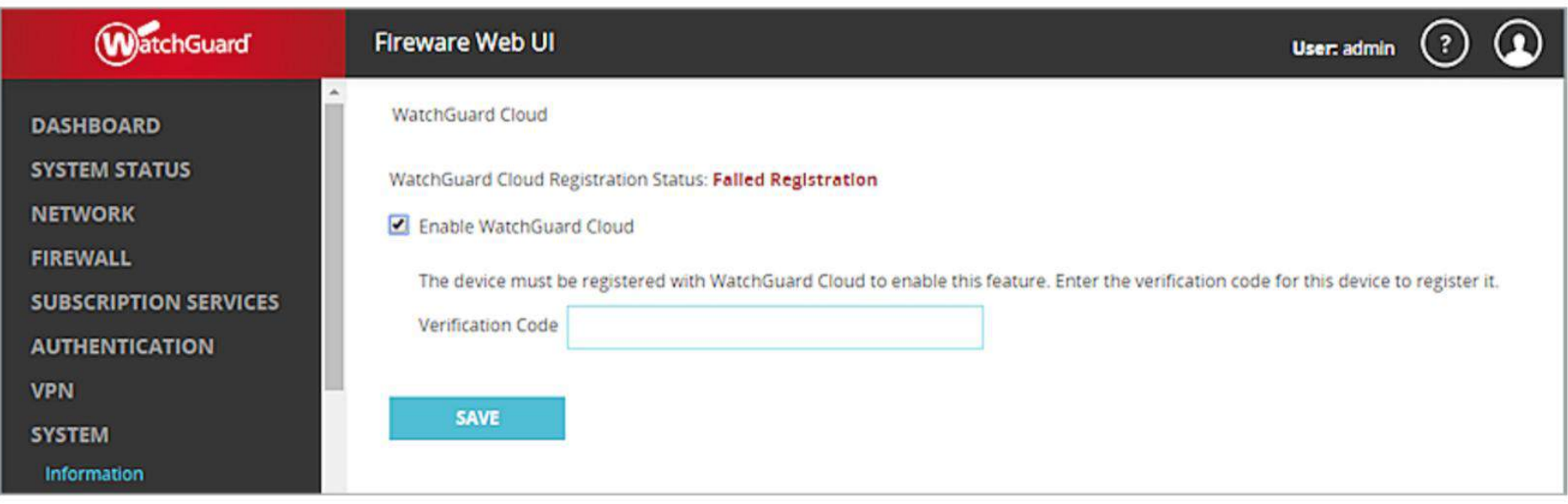

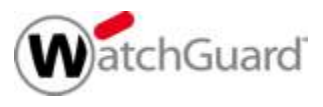

#### **Troubleshooting der Verbindung**

- Nach der Registrierung der Firebox verbindet sich diese zur WatchGuard Cloud und überträgt Log Daten und Status Informationen.
	- In Fireware v12.0 x–v12.2 x wurde hierzu TCP port 8883 verwendet
	- In Firewarev12.3 und höher kommt TCP port 443 zum Einsatz
- Gibt es ein Kommunikationsproblem so zeigt dies z.B. die Web UI Front Panel Ansicht
- **EXPR** Prüfen Sie in dieser Situation, ob "vorgelagerte" Sicherheitssysteme die Verbindung blockieren

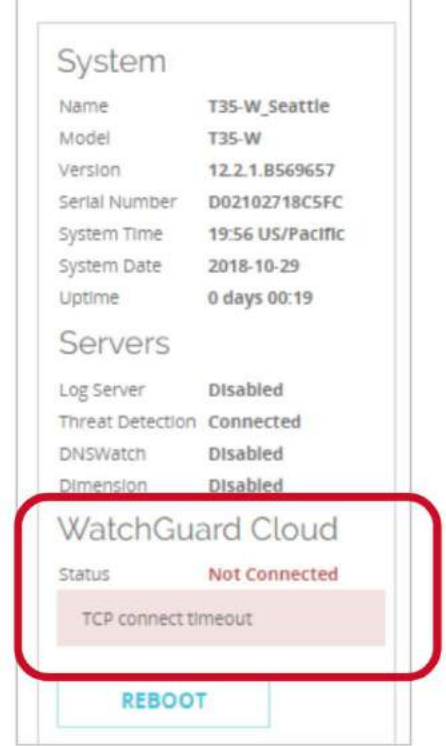

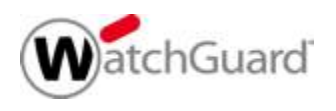

## **Logging im Regelwerk aktivieren/prüfen**

- Das Firebox System sendet Log Informationen an die WatchGuard Cloud, sodass Dashboards und Reports generiert werden können.
- Die Funktion Logging for Reports sollte für die meisten Firewall-Regeln aktiviert werden, um aussagekräftige Reports und Dashboards zu erhalten.
- Ein Firebox System kann parallel auch einen WatchGuard Dimension Server nutzen – beide Möglichkeiten sind gleichzeitig verwendbar.

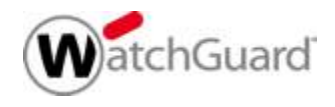

# **Live Demo**

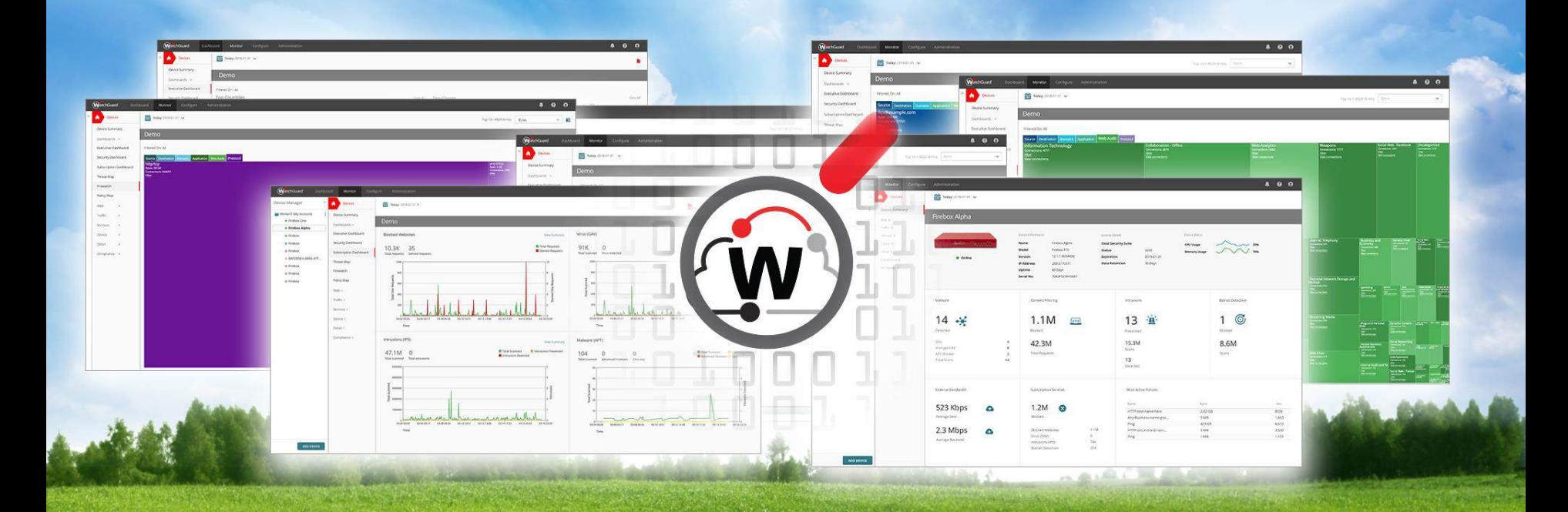

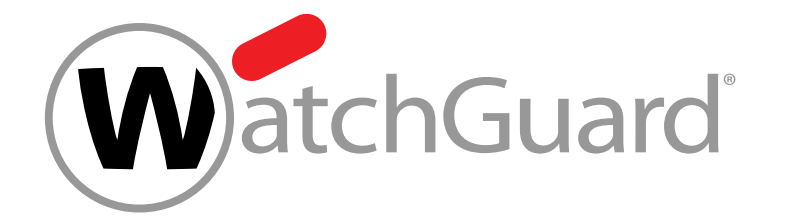

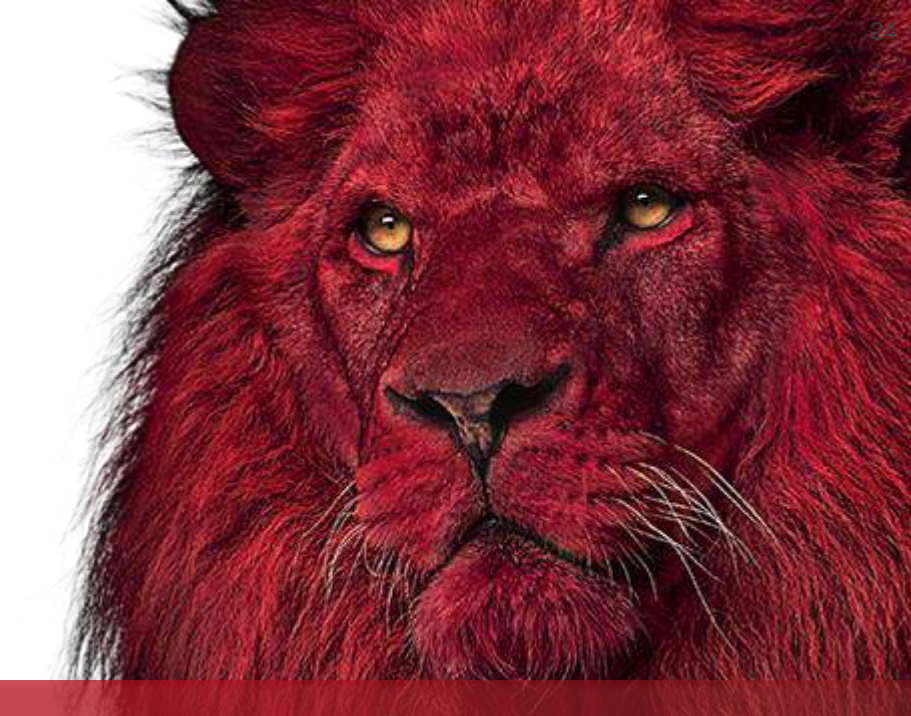

### **Vielen Dank!**

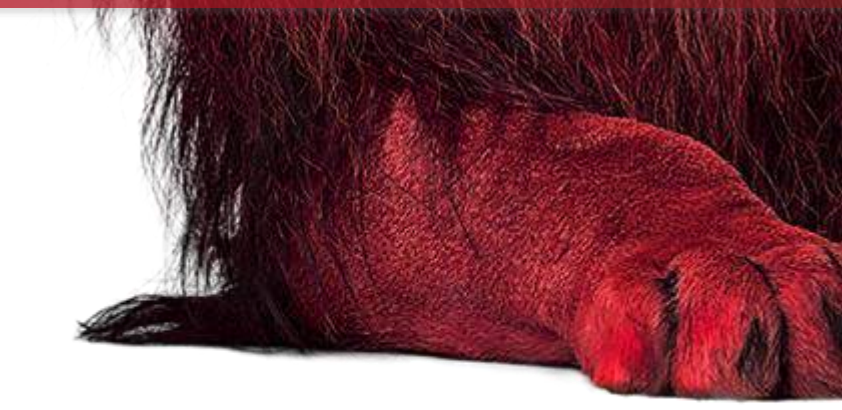

# **NOTHING GETS** PAST RED.

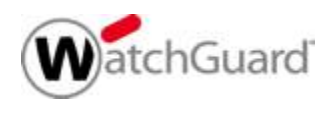